[v.5,](https://wiki.ucware.com/vers/v.5?do=showtag&tag=vers%3Av.5) [Vermittlungsarbeitsplatz](https://wiki.ucware.com/gui/vermittlungsarbeitsplatz?do=showtag&tag=gui%3AVermittlungsarbeitsplatz), [UCC-Client](https://wiki.ucware.com/gui/ucc-client?do=showtag&tag=gui%3AUCC-Client), [Slots,](https://wiki.ucware.com/func/slots?do=showtag&tag=func%3ASlots) [Rufnummernkonfiguration](https://wiki.ucware.com/func/rufnummernkonfiguration?do=showtag&tag=func%3ARufnummernkonfiguration)

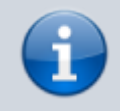

**Archivierter Artikel:**

Dieser Artikel gilt bis UCware 5.x. Den aktuellen Stand finden Sie [hier](https://wiki.ucware.com/benutzerhandbuch/rufnummernkonfiguration/sip_zugangsdaten).

## **[veraltet:] SIP-Client einbinden**

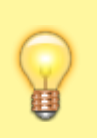

## **Hinweise:**

- Für diese Funktion ist ein Slot vom Typ **Softphone** erforderlich.
- Um das genutzte Softphone oder Telefon korrekt zu konfigurieren, lesen Sie die Anleitung des Herstellers.

Bei Bedarf können Sie auch solche SIP-Clients oder -Endgeräte mit der Telefonanlage verbinden, die nicht von UCware unterstützt werden. Die dafür erforderlichen SIP-Zugangsdaten lassen sich über die **[Rufnummernkonfiguration](https://wiki.ucware.com/benutzerhandbuch/rufnummernkonfiguration)** anzeigen.

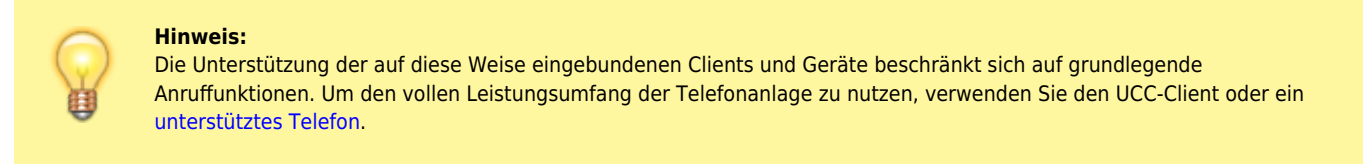

Um einen SIP-Client über den Softphone-Slot einzubinden, gehen Sie wie folgt vor:

1. Klicken Sie in der Seitenleiste des UCC-Clients oder in der Kopfleiste des Vermittlungsarbeitsplatzes auf  $\Box$ .

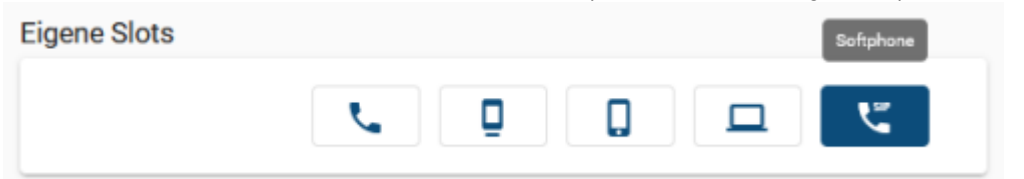

2. Klicken Sie auf den Softphone-Slot, den Sie verwenden möchten. Olet heads sites

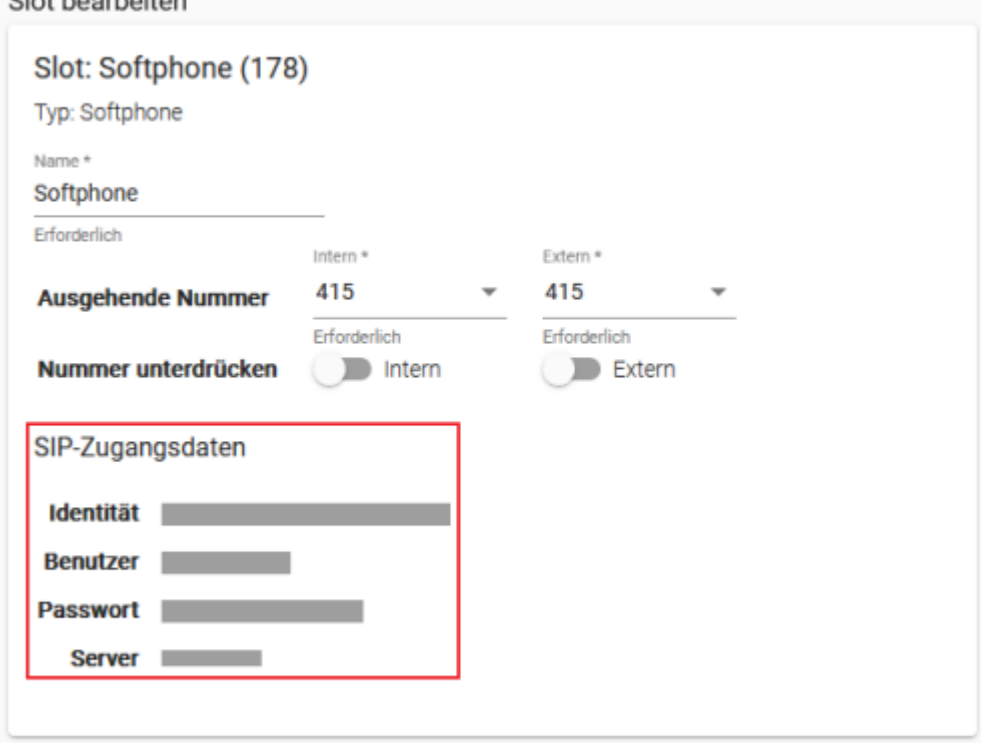

3. Konfigurieren Sie Ihr bevorzugtes Softphone oder Telefon nach Vorgabe des Herstellers.

Verwenden Sie dabei die angezeigten SIP-Zugangsdaten.

From:

<https://wiki.ucware.com/> - **UCware-Dokumentation**

Permanent link:

**[https://wiki.ucware.com/archiv/5\\_x/benutzerhandbuch/rufnummernkonfiguration/sip\\_zugangsdaten](https://wiki.ucware.com/archiv/5_x/benutzerhandbuch/rufnummernkonfiguration/sip_zugangsdaten)**

Last update: **11.01.2024 09:46**

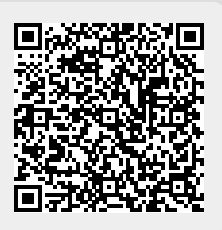